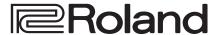

# **Using Smart Tally**

### **About Smart Tally**

Roland's unique and proprietary wireless tally system uses a wireless LAN router connected to the XS-62S to send tally information to iOS or Android devices on the network.

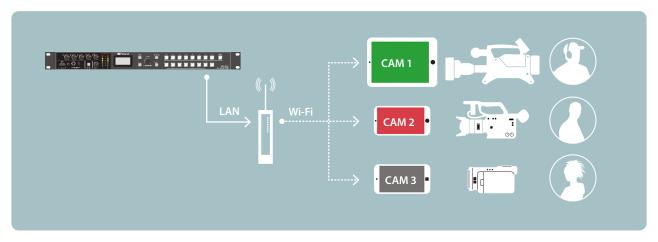

- \* Smart Tally is supported in XS-62S program version 1.2 and later.
  You must update the following two programs to the latest version before using this.
  - System program
  - NPU program

XS-62S HD VIDEO SWITCHER

Version 1.2 and later

## Connecting via a Wireless LAN Router

Connect your Wi-Fi enabled smart device or computer to the wireless LAN router via Wi-Fi.

- \* If you connect multiple smart devices or computers, operation might be slower.
- Power-on the wireless LAN router, and connect your smart device or computer via wireless LAN (Wi-Fi).

Enable the DHCP function of the wireless LAN router.

- \* For details on how to connect the wireless LAN (Wi-Fi), refer to the manual of the device that you're using.
- 2. Using a LAN cable, connect the XS-62S's CONTROL port (LAN) to the wireless LAN router's LAN port.

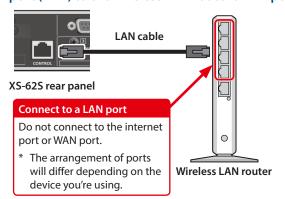

- 3. Power-on the XS-62S.
- 4. From the XS-62S's [MENU] button → "LAN CONTROL" → set "CONFIGURE" to "USING DHCP."

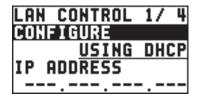

The IP address and subnet mask are obtained automatically.

On page 2/2 select "INFORMATION," and with the cursor positioned at "ENTER," press the [VALUE] knob.

The LAN INFORMATION screen appears.

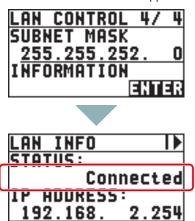

When "STATUS" indicates "Connected," the connection settings are complete.

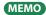

If you fix the IP address, you'll always be able to start Smart Tally with the same IP address.

For details on how to specify a fixed IP address, refer to the manual of the wireless LAN router that you're using.

## Starting Smart Tally

 From the XS-62S's [MENU] button → "LAN CONTROL" → choose "INFORMATION."

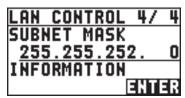

2. With the cursor positioned at "ENTER," press the [VALUE] knob.

The LAN INFORMATION screen appears.

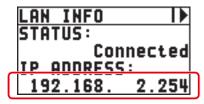

- 3. Start a browser on your smart device or computer.
- 4. In the URL input field of your browser, enter the IP address that's shown in the LAN INFORMATION screen to access the website.
  - \* The IP address will differ depending on the device you're using. The Smart Tally settings screen appears.

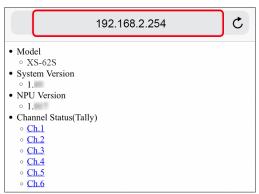

5. In "Channel Status(Tally)," select the channel number (Ch.1–6) that you want to assign to the smart device or computer.

You'll switch to the screen that shows the tally indication.

The tally indication is displayed according to the video source that's selected on the XS-62S. The number in the center of the screen is the channel number.

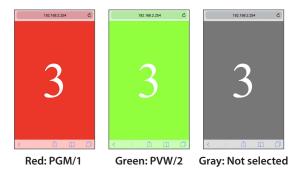

#### NOTE

- Depending on the network conditions, the wireless LAN (Wi-Fi) communication speed or connection might be unstable, so that the tally indication is not displayed correctly. In this case, reload the page.
- Depending on the version of the browser that you're using, the tally indication might not be displayed correctly. Use the latest version of the browser whenever possible.

## Using the QR code to enter the URL

If your smart device or computer is able to recognize QR codes (two-dimensional codes), you can enter the URL easily.

1. Following step 2 of "Starting Smart Tally" (p. 3), turn the [VALUE] knob clockwise.

The QR code appears.

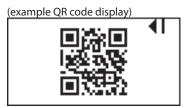

2. Make your smart device or computer recognize the QR code (read the image).

#### MEMO

If the camera that reads the QR code is too close to the display of the XS-62S unit, the QR code might not be recognized. If so, move the camera away from the display of the XS-62S unit, and try again.

Use the browser of your smart device or computer to access the URL that was recognized.

The Smart Tally settings screen appears.

 QR Code is registered trademarks of DENSO WAVE INCORPORATED in Japan and in other countries.

3 01